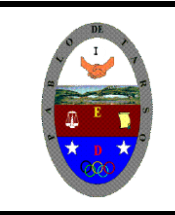

**"CONSTRUCCION DE PROYECTOS DE VIDA PRODUCTIVOS" MICROSOFT EXCEL - GRADO NOVENO MAGISTER RAUL MONROY PAMPLONA**

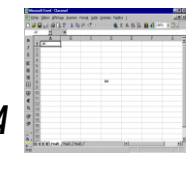

**Web: materialdeapoyoeducativo.jimdo.con**

#### **PRÁCTICA DOS Objetivos**

- ✓ Conocer los diferentes formatos de datos permitidos en Excel.
- $\checkmark$  Borrar celdas.
- Deshacer la última acción-orden dada.
- 1. Entre al programa de Excel
- 2. Copie la siguiente información tal como se muestra en la imagen (respetando las líneas y columnas

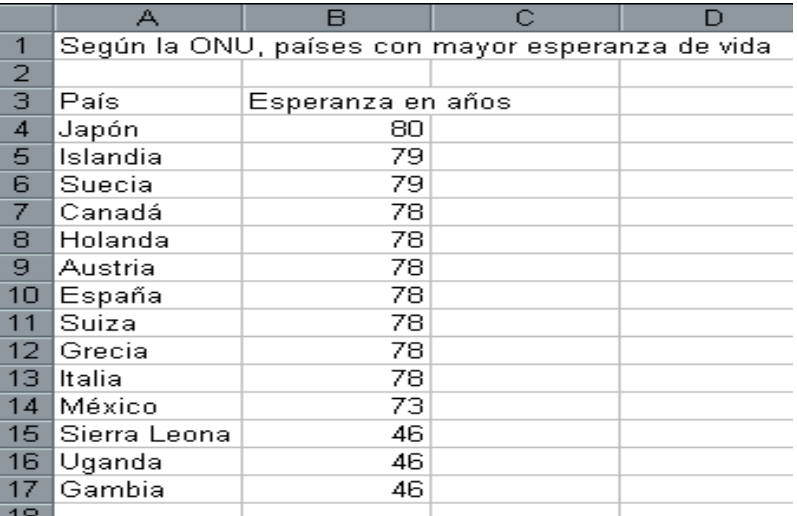

**3.** Borrar el contenido de la celda A16

## *Procedimiento:*

- a. Colocar el cursor en la celda A16
- b. Presione la barra espaciadora o la tecla Supr (Del)
- c. Escriba *Guinea*
- d. En la celda A17 borre su contenido (realice los pasos del inciso a y b)
- e. Escriba *Malawi*

#### *.* **4. Inserta una nueva hoja de trabajo**

- a. Colocar el cursor en el signo + que aparece en la parte inferior
- b. haga click

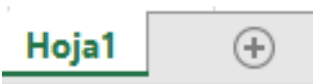

**5.** En la hoja 2 escriba la información de la siguiente tabla respetando líneas y columnas.

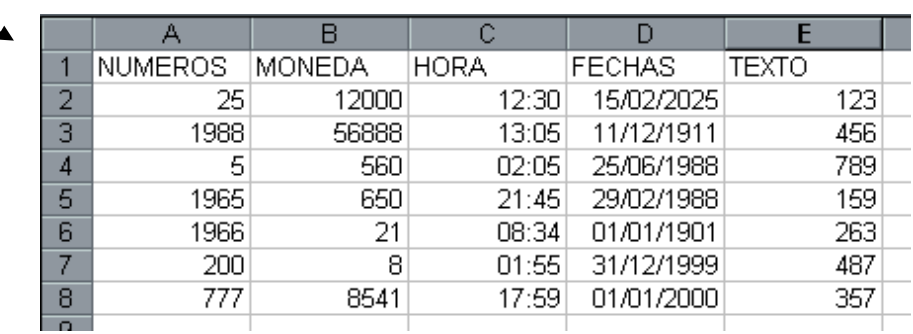

**6.** Dar formato de número a las celdas A2 hasta A8

#### *Procedimiento:*

- a. Seleccione las celdas desde A2 Hasta A8
- b. Dar clic en el menú **Inicio** icono *Formato,* Escoja la opción formato de *Celdas...*

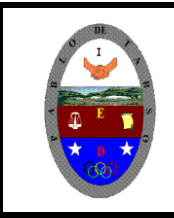

**MICROSOFT EXCEL - GRADO NOVENO MAGISTER RAUL MONROY PAMPLONA**

**Web: materialdeapoyoeducativo.jimdo.con**

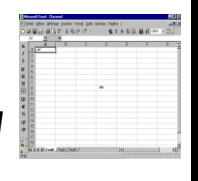

c. En la caja de diálogo que aparece, dar clic en la pestaña Número.

d. En el área de categoría, seleccione la opción Numero y dar clic en el botón *Aceptar*

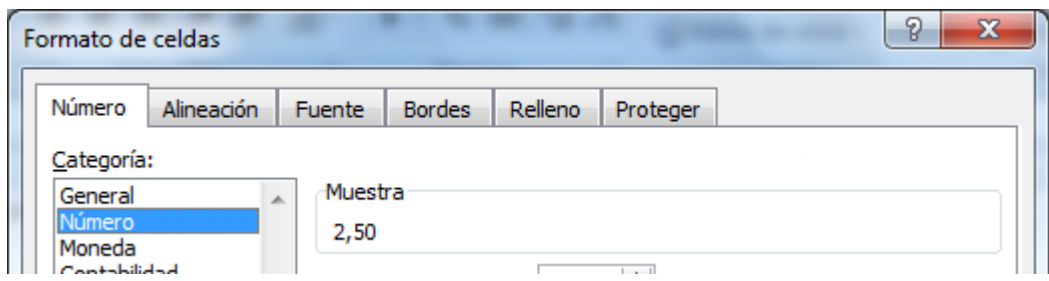

**7.** Aplicar formato de moneda a las celdas B2:B8

## *Procedimiento*

a. Seleccione el rango de celdas (B2 hasta B8)

b. Dar clic en el menú **Inicio** icono *Formato,* Escoja la opción formato de *Celdas...*

c. En la caja de diálogo que aparece, dar clic en la pestaña Número.

d. En el área de categoría, seleccione la opción *Moneda* y dar clic en el botón *Aceptar*

## **8.** Aplicar formato de Hora desde la celda C2 hasta C8

#### *Procedimiento:*

a. Seleccione desde C2 hasta C8

b. Dar clic en el menú **Inicio** icono *Formato,* Escoja la opción formato de *Celdas...*

c. En la caja de diálogo que aparece, dar clic en la pestaña Número.

- d. En el área de categoría, seleccione la opción *Hora*
- e. En el área de *Tipo* seleccione 1:30:55 y dar clic en el botón *Aceptar*
- **9.** Aplicar formato de diferentes Fechas a varias celdas de la columna D

#### *Procedimiento:*

a. Dar clic en una celda de la columna D2

b. Dar clic en el menú **Inicio** icono *Formato,* Escoja la opción formato de *Celdas...*

- c. En la caja de diálogo que aparece, dar clic en la pestaña Número.
- d. En el área de categoría, seleccione la opción *Fecha*

e. En el área de *Tipo* seleccione un tipo de fecha (el que usted quiera) y dar clic en el botón *Aceptar*

f. Realice el mismo procedimiento para las demás celdas de la columna D, escogiendo diferentes formatos de fecha

**10.** Aplicar formato de texto a las celdas E2 hasta E8

*Procedimiento:*

a. Seleccione las celdas desde E2 hasta E8

b. Dar clic en el menú **Inicio,** icono *Formato,* Escoja la opción formato de *Celdas...*

c. En la caja de diálogo que aparece, dar clic en la pestaña Número.

d. En el área de categoría, seleccione la opción *Texto* y dar clic en el botón *Aceptar*

#### **NOTA: Observe que los números que hay en estas celdas permanecen al lado izquierdo de la columna.**

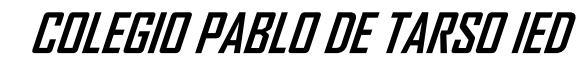

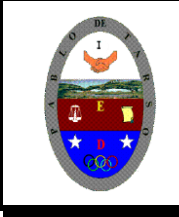

**"CONSTRUCCION DE PROYECTOS DE VIDA PRODUCTIVOS" MICROSOFT EXCEL - GRADO NOVENO MAGISTER RAUL MONROY PAMPLONA Web: materialdeapoyoeducativo.jimdo.con**

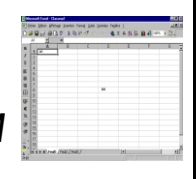

#### **11.** Guardar el archivo como **PRACTICA DOS** *Procedimiento:*

- a. Dar clic en el **menú archivo (F12 si es la primera vez que guarda)**
- b. Escoger la opción *Guardar como...Examinar*
- c. En la caja de dialogo que aparece, escoger la carpeta correspondiente

d. En el área de nombre, escribir **PRACTICA DOS\_90\_** y dar clic en el botón **Guardar** 

## **Objetivo De La Práctica**

- ➢ Guardar documentos como: libros de trabajo, plantillas, páginas web.
- ➢ Abrir un libro de trabajo
- **1.** Entra a Excel 2016 nuevamente

**2.** Escriba la siguiente información a partir de la celda A2 respetando líneas y columnas

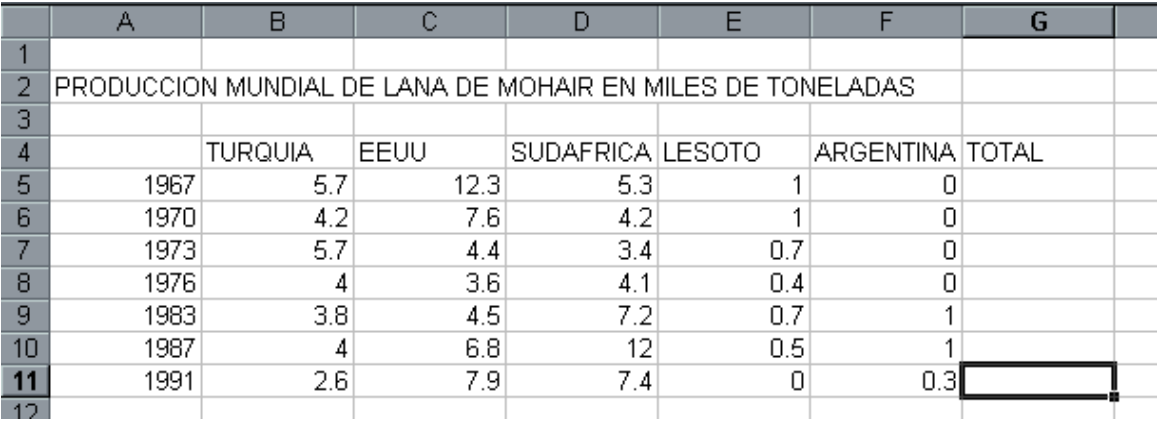

- 3. Utilizar la función Autosuma $\|\Sigma\|$ , para completar la columna de **TOTAL.** *Procedimiento:*
	- a. Seleccione el rango B5 hasta F5
	- b. Dar clic en este icono  $\Sigma$ .
	- c. Repita el procedimiento para cada fila.
- **4.** Guardar el archivo en su carpeta con el nombre **PRACTICA 2-1\_90\_** *Aplicando el procedimiento descrito en la práctica anterior:*

**5.** Agregue su nombre y apellidos, así como el nombre del departamento donde nació en la celda A16

**6. En la celda A14 realice un cometaria de la actividad.** Vuelva a guardar el libro de trabajo con el nombre **Lana Web\_90\_**, pero ahora utilice la opción *Guardar como y en el cuadro de dialogo e*n el área *Guardar como tipo, seleccione la opción página WEB*..." *(no olvide verifica la carpeta donde va a guardar el archivo)*

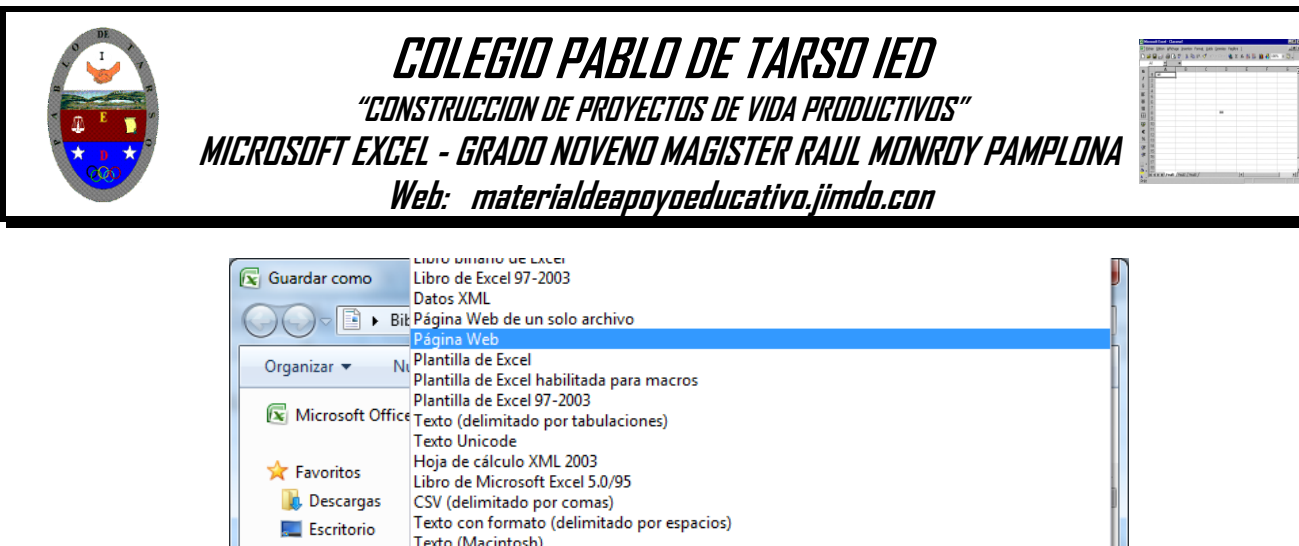

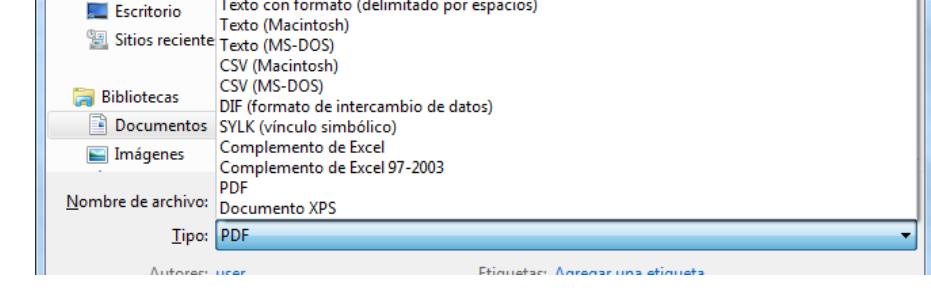

**7.** Cierre el libro de trabajo actual (Lana Web) dando clic en el **menú archivo** y en la opción *Cerrar*

- **8.** Abra el libro que guardo con el nombre **PRÁCTICA 2-1\_90\_** *Procedimiento:*
	- a. Dar clic en el menú **Archivo**
	- b. Dar clic en la opción *Abrir...*
	- c. En la caja de diálogo que aparece, escoger la carpeta indicada
	- d. Seleccione el archivo llamado **PRÁCTICA 2-1\_90\_**
	- e. Dar clic en el botón Abrir
- **9.** Este mismo archivo ahora guárdelo como plantilla

## *Procedimiento:*

a. Dar clic en el menú **Archivo**

b. Escoger la opción *Guardar como... (no olvide verifica la carpeta donde va a guardar el archivo)*

- c. En la caja de dialogo que aparece, escoger la carpeta indicada
- d. En el área de nombre, escribir **PRACTICA 2-2\_90\_**
- e. En el área *Guardar como tipo* escoja la opción Plantilla de Excel
- f. Dar clic en el botón Guardar

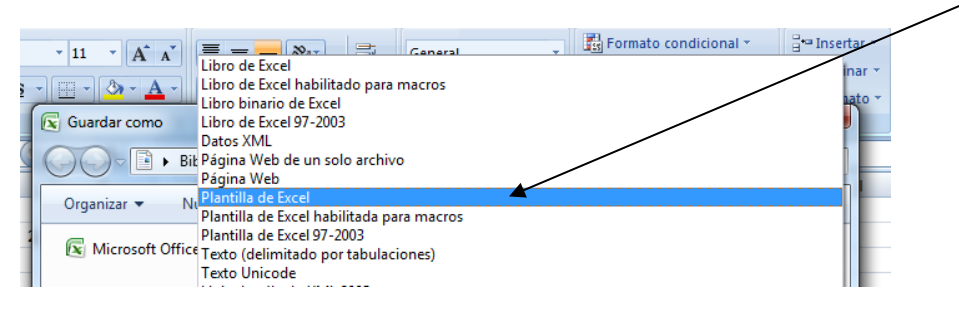

#### **Tenga cuidado con la carpeta donde guarda ya que al seleccionar plantilla esta cambia a la carpeta plantillas del PC, asegúrese de seleccionar su carpeta nuevamente.**

**10.** Los nombres de los países cámbielos a color rojo y los años a color azul con un fondo de relleno de color amarillo

*Procedimiento:*

- a. Seleccione desde la celda B4 hasta F4
	- b. Escoja el menú *Inicio,*

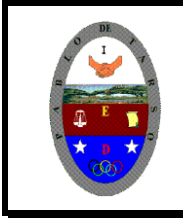

# **COLEGIO PABLO DE TARSO IED "CONSTRUCCION DE PROYECTOS DE VIDA PRODUCTIVOS" MICROSOFT EXCEL - GRADO NOVENO MAGISTER RAUL MONROY PAMPLONA Web: materialdeapoyoeducativo.jimdo.con**

c. En el área *color* dar clic y escoger el color rojo, dar clic en el botón Aceptar

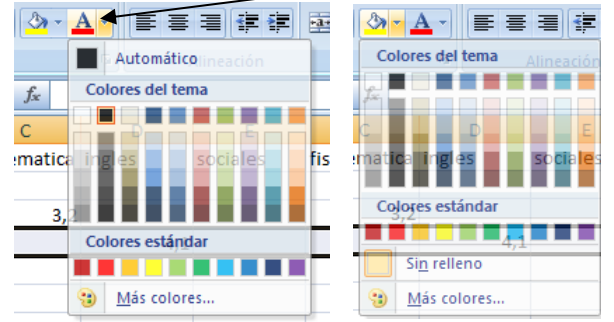

- d. Seleccione A5 hasta A11
- e. En el área *color* dar clic y escoger el color Azul
- f. Escoger el color Amarillo para rellenar las celdas
- **11.** Cambie de color de los datos de las columnas B, D y F a color café con fondo Azul *Procedimiento:*

a. Seleccione con el ratón las celdas B5 hasta B11, mantenga presionada la tecla Control y sin soltarla seleccione con el mouse las celdas D5 hasta D11, mantenga presionada la tecla Control y sin soltarla seleccione con el mouse las celdas F5 hasta F11 (una vez que selecciono dichas columnas, suelte la tecla Control)

b. En el área seleccionada aplicar el color Café.

**12.** Cambie de color los datos de las columnas C y E a color Morado con fondo Rojo

**13.** Guardar presionando el botón **Fill**y salir de Excel. *(Combinar las teclas CTRL + G)* **14.** Entre a su carpeta actividades y haga una copia de las prácticas realizadas y cambie los nombres de la siguiente manera.

**15.** Cambie el nombre de **práctica 2** por **copia dos**

**16.** Cambie el nombre de la **práctica 2-1** por **copia 2-\_90\_1**

**17. verifique la existencia de los archivos y sus respectivas copias.**

**18.** *Solicite la revisión del docente.*

# **¿Qué tantos aprendes?**

# **Práctica, pero ahora empleando el Excel en la versión de office que tenga instalado en casa**